# Helling en doorsnede geheugens

U kunt respectievelijk dwarshelling of afloophelling geheugens opslaan. Deze geheugens zijn alleen toegankelijk wanneer u in de Diepte en helling modus werkt.

Wanneer u over GNSS of een richtingssensor beschikt, kunt u ook doorsnede (profiel) geheugens opslaan.

U kunt helling en doorsnede geheugens oproepen via de knop Geheugens in de schermen Gewenste afloop en Gewenste dwarshelling.

U kunt een helling of doorsnede geheugen opslaan terwijl u bepaalde taken uitvoert. Sla een afloop helling geheugen bijvoorbeeld op wanneer u Meetmodus gebruikt om objecten op de site te meten.

# 1.1 Afloop geheugens

#### 1.1.1 Een geheugen selecteren en toepassen

U kunt afloop geheugens selecteren en toepassen via het scherm Gewenste afloop. Er is altijd minimaal één geheugen opgeslagen.

Selecteer het gewenste geheugen en tik op Toepassen.

#### 1.1.2 Een helling geheugen opslaan

U kunt een helling geheugen opslaan met behulp van de knop Opslaan in het scherm Gewenste afloop. Wanneer u een helling geheugen opslaat, wijst het systeem er automatisch de eerstvolgende beschikbare naam aan toe, bijvoorbeeld: Afloop 2. Als u de naam wilt wijzigen, zie 1.1.4 Een helling geheugen wijzigen of [hernoemen](#page-1-0).

#### 1.1.3 Een nieuw helling geheugen toevoegen

U kunt als volgt een nieuw helling geheugen toevoegen:

1. In het scherm Gewenste afloop tikt u op Geheugens.

Hiermee opent u het scherm Afloop geheugens.

2. Tik op Toevoegen.

Hiermee opent u het scherm Afloop geheugen toevoegen. Het systeem wijst automatisch de eerstvolgende beschikbare naam aan het geheugen toe, bijvoorbeeld: Afloop 2.

- 3. Desgewenst tikt u in het veld Naam en voert u een andere naam in.
- 4. Gebruik de pijlen om de dwarshelling waarde groter of kleiner te maken, of tik in het veld om de waarde direct in te voeren.
- 5. Tik op Opslaan.

Het scherm Afloop geheugens verschijnt en het geheugen heeft de focus.

Trimble® Earthworks V1.1 Instructies voor de gebruiker | 1

 $+ + + +$ 

+ + + + + + + + + + +

+++++++++++

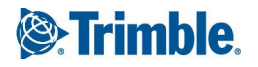

# <span id="page-1-0"></span>1.1.4 Een helling geheugen wijzigen of hernoemen

U kunt als volgt een helling geheugen wijzigen:

- 1. In het scherm Gewenste afloop tikt u op Geheugens. Hiermee opent u het scherm Afloop geheugens.
- 2. Selecteer een afloop geheugen en tik op Wijzigen. Hiermee opent u het scherm Afloop geheugen wijzigen.
- 3. Desgewenst tikt u in het veld Naam en voert u een andere naam voor het geheugen in.
- 4. Indien nodig wijzigt u de waarde van de dwarshelling.
- 5. Tik op Opslaan. Het scherm Afloop geheugens verschijnt en het geheugen dat u bewerkt heeft de focus.

# 1.2 Dwarshelling geheugens

# 1.2.1 Een helling geheugen selecteren en toepassen

U kunt dwarshelling geheugens selecteren en toepassen via het scherm Gewenste dwarshelling. Er is altijd minimaal één geheugen opgeslagen.

Selecteer het gewenste geheugen en tik op Toepassen.

# 1.2.2 Een helling geheugen opslaan

U kunt een geheugen opslaan met behulp van de knop Opslaan in het scherm Gewenste dwarshelling. Wanneer u een helling geheugen opslaat, wijst het systeem er automatisch de eerstvolgende beschikbare naam aan toe, bijvoorbeeld: Dwarshelling 2. Als u de naam wilt wijzigen, zie 1.1.4 Een helling geheugen wijzigen of [hernoemen.](#page-1-0)

# 1.2.3 Een nieuw helling geheugen toevoegen

U kunt als volgt een nieuw helling geheugen toevoegen:

- 1. In het scherm Gewenste dwarshelling tikt u op Geheugens. Hiermee opent u het scherm Dwarshelling geheugens.
- 2. Tik op Toevoegen.

Hiermee opent u het scherm Dwarshelling geheugen toevoegen. Het systeem wijst automatisch de eerstvolgende beschikbare naam aan het geheugen toe, bijvoorbeeld: Dwarshelling 2.

- 3. Desgewenst tikt u in het veld Naam en voert u een andere naam in.
- 4. Gebruik de pijlen om de dwarshelling waarde groter of kleiner te maken, of tik in het veld om de waarde direct in te voeren.
- 5. Tik op Opslaan.

Het scherm Dwarshelling geheugens verschijnt en het geheugen heeft de focus.

# 1.2.4 Een helling geheugen wijzigen of hernoemen

U kunt als volgt een helling geheugen wijzigen:

- 1. In het scherm Gewenste dwarshelling tikt u op Geheugens. Hiermee opent u het scherm Dwarshelling geheugens.
- 2. Selecteer een dwarshelling geheugen en tik op Wijzigen. Hiermee opent u het scherm Dwarshelling geheugen wijzigen.
- 3. Desgewenst tikt u in het veld Naam en voert u een andere naam voor het geheugen in.
- 4. Indien nodig wijzigt u de waarde van de dwarshelling.
- 5. Tik op Opslaan. Het scherm Dwarshelling geheugens verschijnt en het geheugen dat u bewerkt heeft de focus.

# 1.3 Doorsnede geheugens

*NB – Doorsnede geheugens zijn alleen beschikbaar als u beschikt over GNSS ontvangers of een richting sensor.*

Doorsneden zijn sjablonen waarmee u wegen, oevers en kanalen kunt produceren. Een doorsnede kan bestaan uit een onbeperkt aantalreikwijdte en hoogte punten.

Elke doorsnede heeft een plaatsingspunt . Het plaatsingspunt bepaalt hoe het doorsnedeprofiel wordt toegepast ten opzichte van de huidige werktuig focus. Bij refereren is het plaatsingspunt van de doorsnede het referentiepunt. De doorsnede wordt loodrecht op de rijrichting van de machine toegepast.

## 1.3.1 Een doorsnede geheugen selecteren en toepassen

U kunt doorsnede geheugens selecteren en toepassen via het scherm Gewenste dwarshelling of Gewenste afloop. Tik op de tab Doorsneden.

Er is altijd minimaal één geheugen opgeslagen. Selecteer het gewenste geheugen en tik op Toepassen.

Om het plaatsingspunt van de doorsnede te wijzigen, tikt u op de symbolen Vorig punt en Volgend punt  $\blacktriangleright$ .

## 1.3.2 Een nieuw doorsnede geheugen toevoegen

U kunt als volgt een nieuw geheugen toevoegen:

- 1. In het scherm Gewenste dwarshelling of Gewenste afloop tikt u op Geheugens.
- 2. Tik op Toevoegen.
- 3. Om een nieuw geheugen aan te maken, gebruikt u een van de methoden beschreven in de volgende tabel.

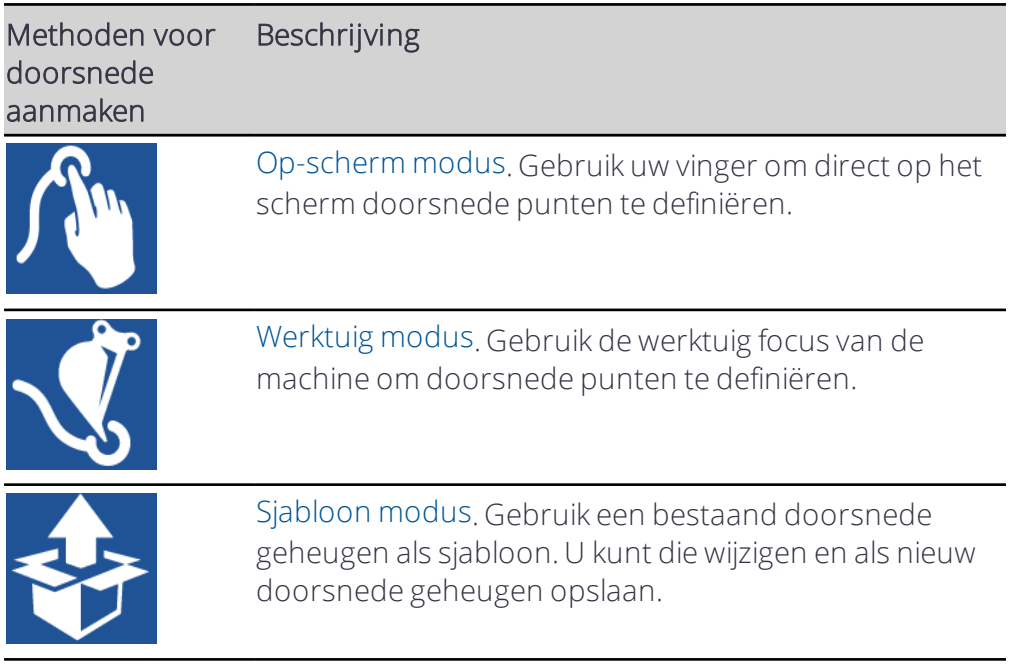

### <span id="page-3-0"></span>Tekenmodi

De verschillende tekenmodi die in onderstaande tabel worden beschreven, gelden voor alle doorsnede aanmaakmethoden.

Standaard is de segment tekenmodus  $\rightarrow$  geselecteerd. Tik hierop om de gewenste tekenmodus te selecteren.

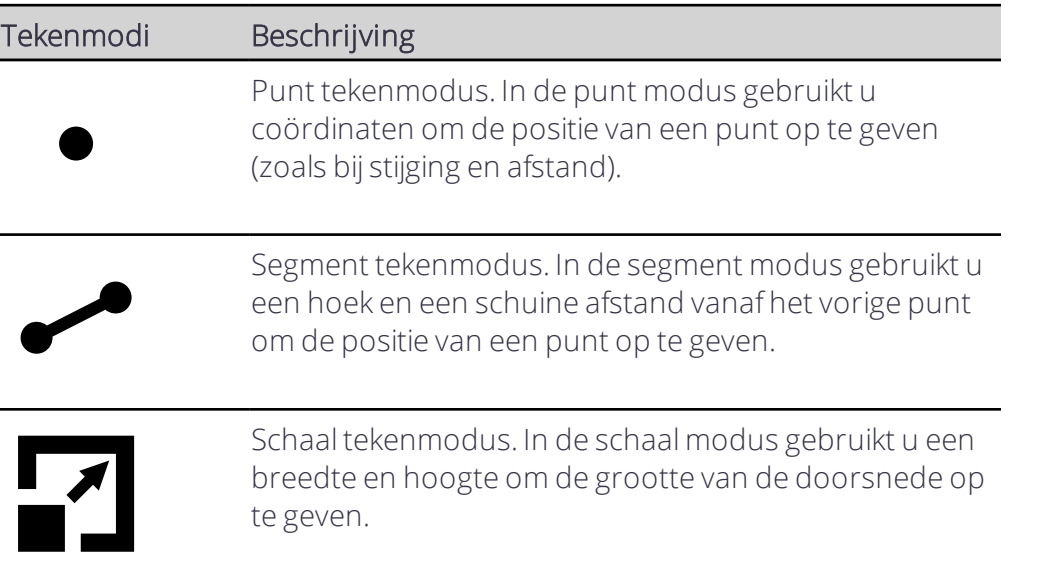

#### <span id="page-3-1"></span>Algemene tekengereedschappen

De symbolen onder aan het tekenscherm bieden praktische hulpmiddelen voor het tekenen van de doorsnede. De volgende symbolen kunnen bij alle doorsnede aanmaakmethoden worden gebruikt.

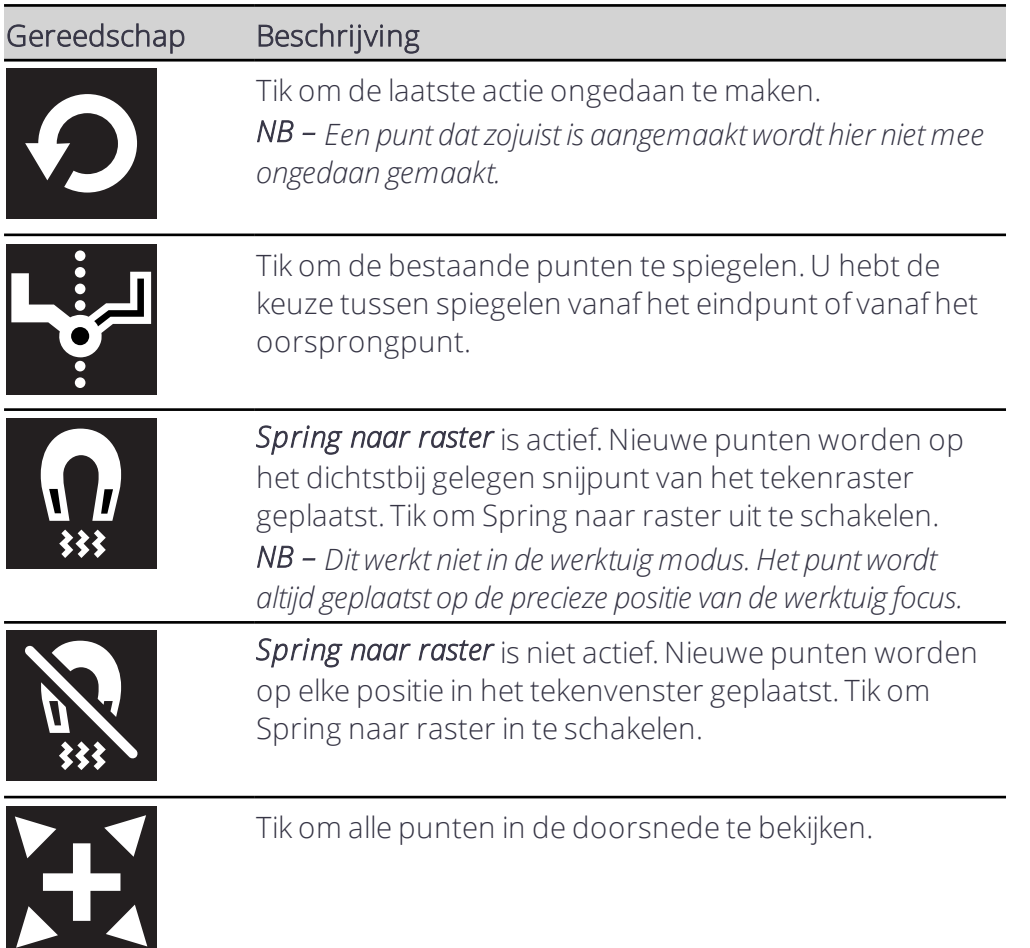

#### <span id="page-4-0"></span>Op-scherm modus

U kunt punten direct op het scherm met een vinger tekenen om een nieuw doorsnede geheugen aan te maken.

Voordat u begint, selecteert u de gewenste tekenmodus, zoals uitgelegd in [Tekenmodi](#page-3-0).

Tik in een van de velden om het direct te wijzigen. Het systeem wijst automatisch de eerstvolgende beschikbare naam aan het geheugen toe, bijvoorbeeld Doorsnede 2. Tik in het veld om het schermtoetsenbord te openen en wijzig de naam.

De cursor  $\bigodot$  geeft het actieve punt van de doorsnede aan. Het beginpunt van een doorsnede wordt altijd op nul gezet en evt. extra punten die u toevoegt zijn relatief t.o.v. het beginpunt.

Telkens wanneer u de vinger van het scherm neemt, of enkele seconden pauzeert met de vinger nog op het scherm, wordt er een nieuw punt aan de doorsnede toegevoegd.

Als u een punt wilt verwijderen, dubbeltikt u erop.

*NB – U kunt het beginpunt niet verwijderen.*

De symbolen onder aan het tekenscherm bieden praktische hulpmiddelen voor het tekenen van de doorsnede. Zie Algemene [tekengereedschappen](#page-3-1)

<span id="page-5-0"></span>Tik op Opslaan als u klaar bent.

#### Werktuig modus

U kunt de werktuig focus gebruiken om een nieuw doorsnede geheugen aan te maken.

Voordat u begint, selecteert u de gewenste tekenmodus, zoals uitgelegd in [Tekenmodi](#page-3-0).

Tik in een van de velden om het direct te wijzigen. Het systeem wijst automatisch de eerstvolgende beschikbare naam aan het geheugen toe, bijvoorbeeld Doorsnede 2. Tik in het veld om het schermtoetsenbord te openen en wijzig de naam.

De cursor  $\bigodot$  geeft het actieve punt van de doorsnede aan. Het beginpunt van een doorsnede wordt altijd op nul gezet en evt. extra punten die u met de werktuig focus toevoegt zijn relatief t.o.v. het beginpunt.

Voordat u begint, moet u zorgen dat u de juiste werktuig focus geselecteerd hebt. Tik op het Focus symbool  $\blacksquare$  om een ander focuspunt te selecteren.

Telkens wanneer u het werktuig naar het volgende punt in de doorsnede hebt verplaatst, tikt u op het Volgende punt symbool  $\bigcirc$ .

Nadat u de werktuig focus hebt gebruikt om een punt aan te maken, kunt u het op het scherm wijzigen met uw vinger. Tik op het punt dat u wilt wijzigen. U kunt ofwel de numerieke velden direct wijzigen, of het punt met de vinger op het scherm ingedrukt houden en het vervolgens naar een nieuwe positie slepen en neerzetten.

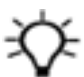

Tip – Houd het punt dat u wilt wijzigen enkele seconden ingedrukt, sleep het naar de nieuwe positie en laat het los.

De symbolen onder aan het tekenscherm bieden praktische hulpmiddelen voor het tekenen van de doorsnede. Zie Algemene [tekengereedschappen](#page-3-1)

<span id="page-5-1"></span>Tik op Opslaan als u klaar bent.

#### Sjabloon modus

U kunt een bestaand doorsnede geheugen als sjabloon gebruiken. Die kunt u vervolgens wijzigen en als nieuw doorsnede geheugen opslaan.

Selecteer de doorsnede die u als sjabloon wilt gebruiken.

Selecteer de gewenste tekenmodus, zoals uitgelegd in [Tekenmodi.](#page-3-0)

Tik in een van de velden om het direct te wijzigen. Het systeem wijst automatisch de eerstvolgende beschikbare naam aan het geheugen toe, bijvoorbeeld Doorsnede 2. Tik in het veld om het schermtoetsenbord te openen en wijzig de naam.

De cursor  $\bigodot$  geeft het actieve punt van de doorsnede aan. Het beginpunt van een doorsnede wordt altijd op nul gezet en evt. punten die u wijzigt zijn relatief t.o.v. het beginpunt.

Tik op het punt dat u wilt wijzigen. U kunt ofwel de numerieke velden direct wijzigen, of het punt met de vinger ingedrukt houden en het vervolgens naar een nieuwe positie slepen en neerzetten.

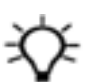

Tip – Houd het punt dat u wilt wijzigen enkele seconden ingedrukt, sleep het naar de nieuwe positie en laat het los.

Als u een punt wilt verwijderen, dubbeltikt u erop.

#### *NB – U kunt het beginpunt niet verwijderen.*

De symbolen onder aan het tekenscherm bieden praktische hulpmiddelen voor het tekenen van de doorsnede. Zie Algemene [tekengereedschappen](#page-3-1)

Tik op Opslaan als u klaar bent.

## 1.3.3 Een doorsnede geheugen wijzigen

U kunt als volgt een doorsnede geheugen wijzigen:

- 1. In het scherm Gewenste dwarshelling of Gewenste afloop tikt u op Geheugens. Hiermee opent u het scherm Doorsnede geheugens.
- 2. Selecteer de gewenste doorsnede en tik op Wijzigen. Hiermee opent u het scherm Doorsnede wijzigen.
- 3. Tik in een van de velden om het direct te wijzigen.
- 4. Tik op het punt dat u wilt wijzigen. U kunt ofwel de numerieke velden direct wijzigen, of het punt met de vinger op het scherm ingedrukt houden en het vervolgens naar een nieuwe positie slepen en neerzetten.

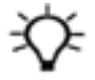

Tip – Houd het punt dat u wilt wijzigen enkele seconden ingedrukt, sleep het naar de nieuwe positie en laat het los.

5. Tik op Opslaan.

Het scherm Doorsnede geheugens verschijnt en het geheugen dat u bewerkt hebt, heeft de focus.

# 1.4 Juridische en veiligheidsmededelingen

Raadpleeg de Gids met juridische en veiligheidsmededelingen voor:

- <sup>l</sup> Voorwaarden en condities
- Belangrijke veiligheidsinformatie
- Informatie over garantie en conformiteit

© 2017, Trimble Incorporated. Alle rechten voorbehouden.